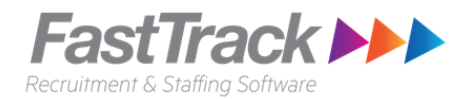

# **Rogan – Client timesheet process**

# **Approving timesheet checklist:**

1. Check that you have been provided portal access to Intowork's client portal

## **Steps to approve timesheet**

There are two ways that you can approve timesheets, you can do this on a PC via the client portal or on your Mobile phone via the online timesheet site.

#### **Approving timesheets via the client Portal:**

Ensure that you have been given a username and password to the Client Portal.

#### **Steps:**

- 1. On your computer, open the internet browser and go to: <https://intoworkuat.fasttrack360.com.au/RecruitmentManager/ClientLogin>
- 2. Intowork Client Portal log in screen, enter your username and password and select the **Login** button

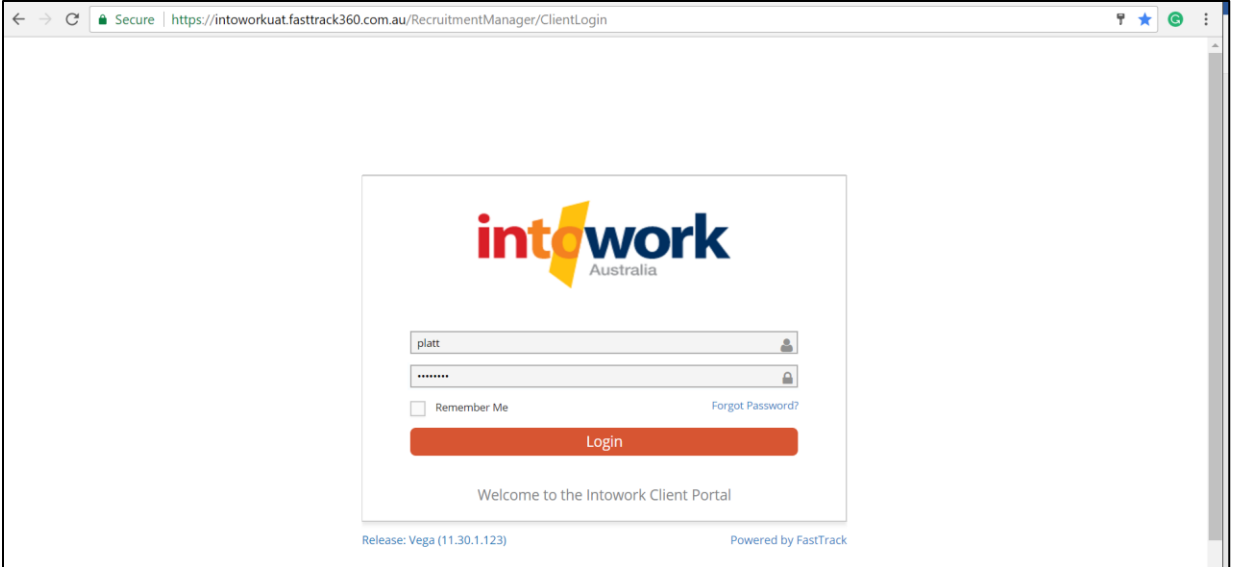

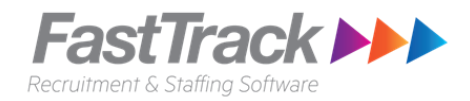

3. Your user portal will appear with your contact details and job details.

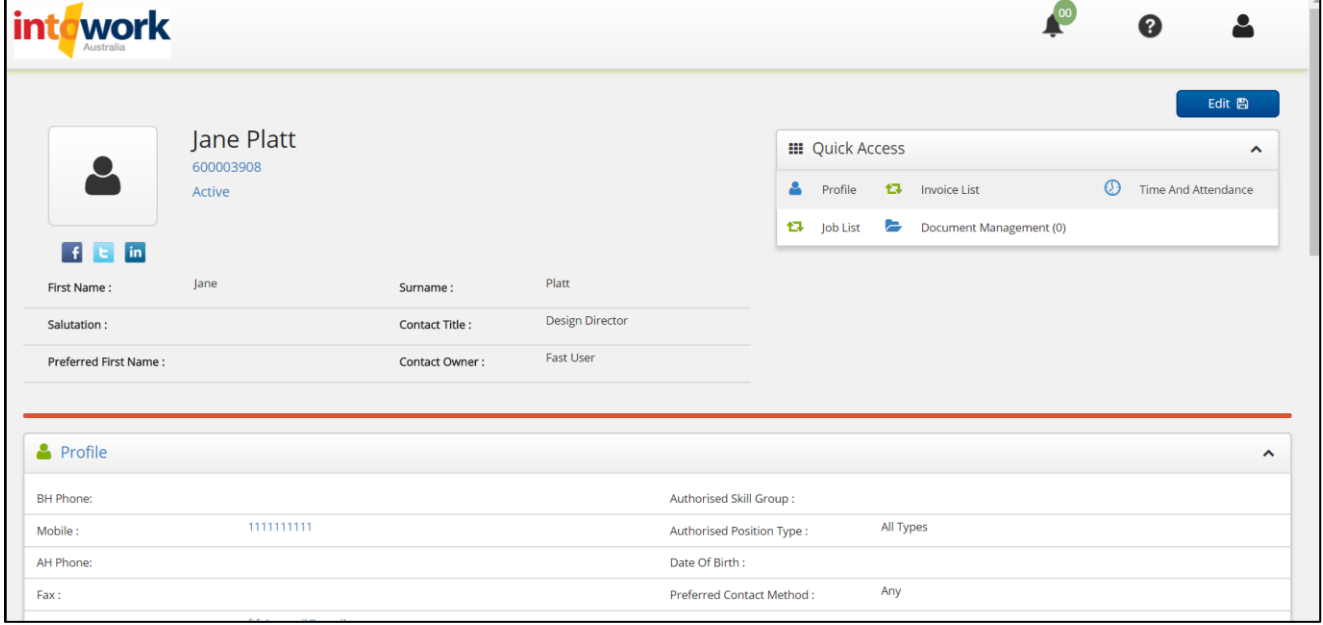

4. In the **Quick Access** menu, select **Time and Attendance.** 

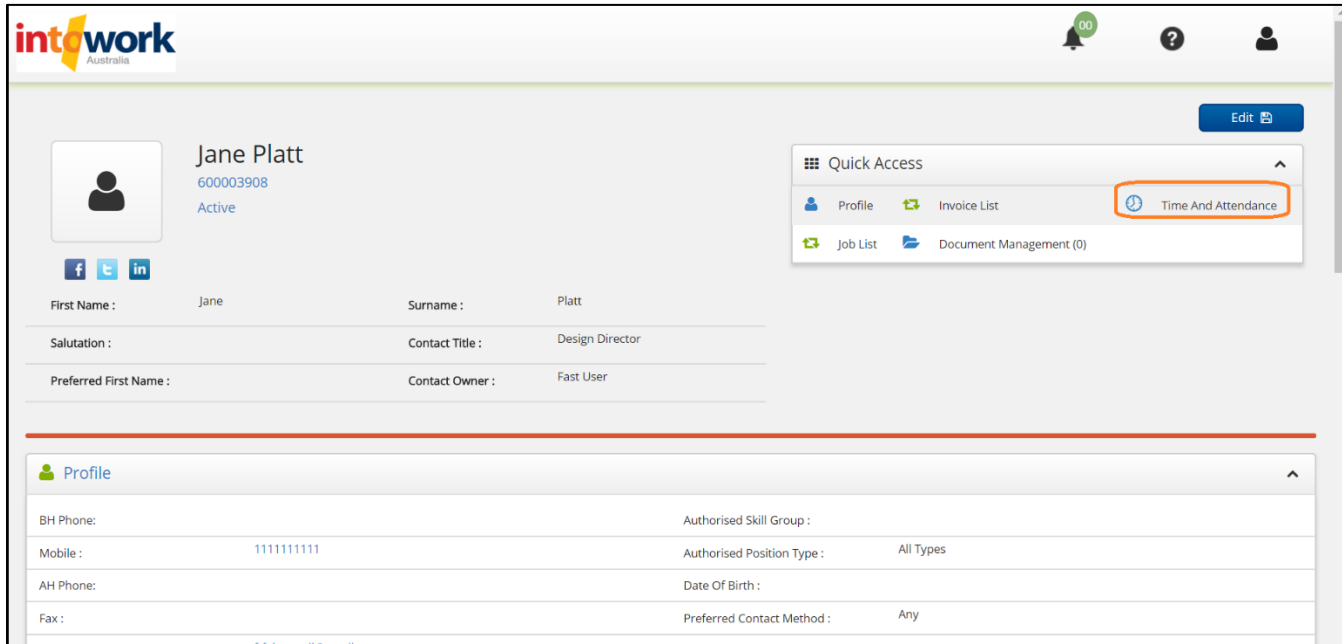

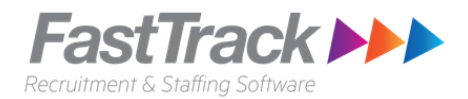

5. A new tab will open you your browser and the **Timesheet Home** screen will appear.

On the Timesheet home screen, you will see the following options and a number against them indicates the number of timesheets available:

- **i. (ignore)Available timesheet**  The number of timesheet available to the candidates. Can be ignored.
- **ii. (ignore) Incomplete timesheet**  The number of timesheet entered by not submitted. Can be ignored.
- **iii. Rejected Timesheets -** Timesheets that have been rejected and awaiting correction.
- **iv. Submitted Timesheets**  Timesheet that has been submitted, and is awaiting approval.
- **v. Notifications** Timesheet notifications message will appear here.
- 6. On the Timesheet Home screen, select the **Submitted Timesheets** option**.** This will display all available timesheet awaiting your Approval.

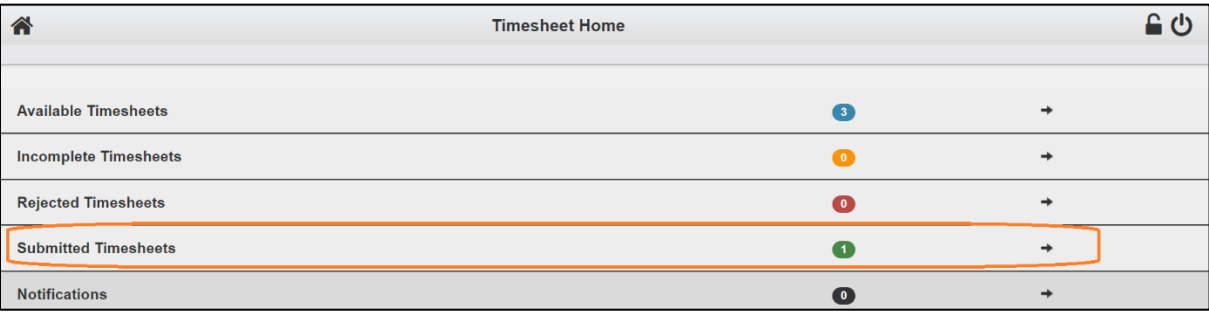

7. One the **Submitted Timesheets** screen**.** Select the nanny's timesheet you would like to review and approve.

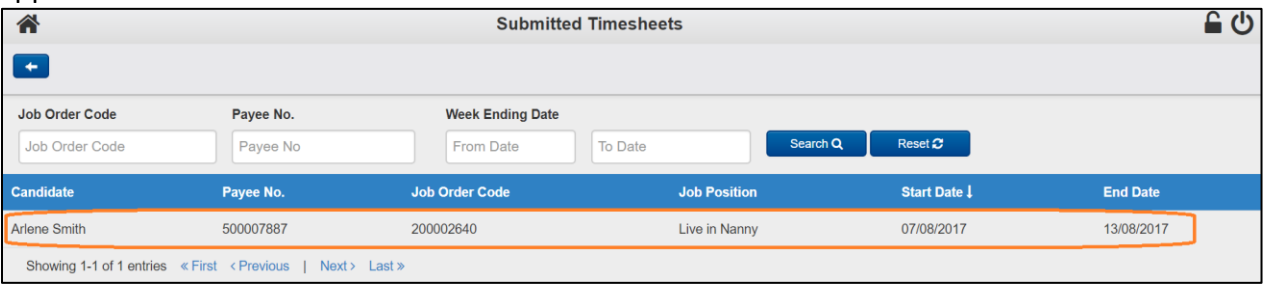

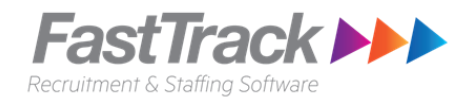

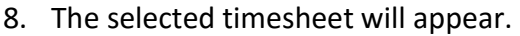

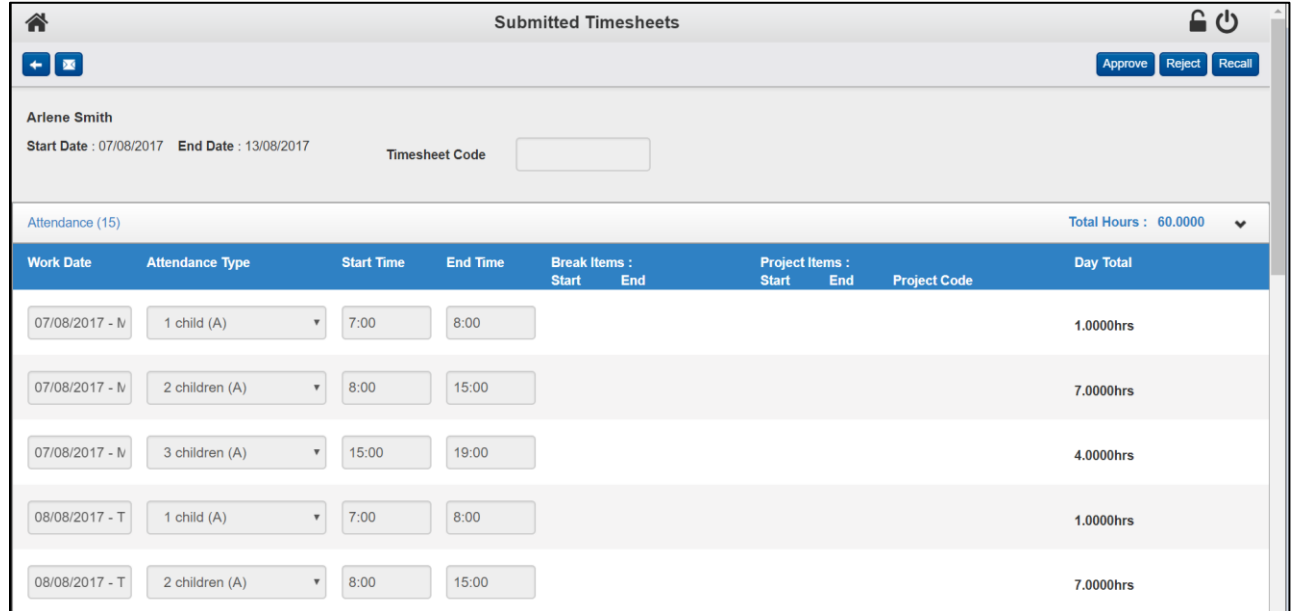

9. If you are happy with the submitted timesheet, select the **'Approve'** button. Once approved, the nanny's timesheet will be submitted to Rogan to process.

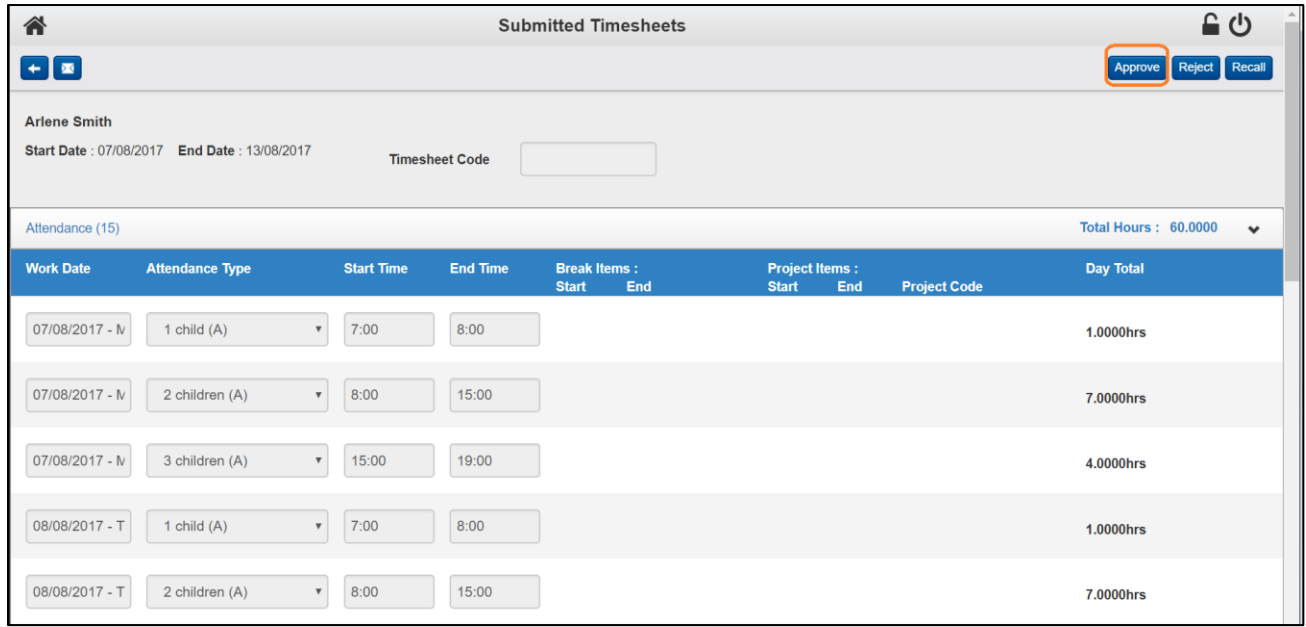

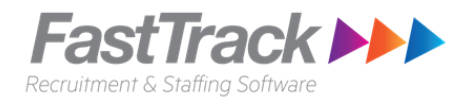

10. If there is an issue with the timesheet, select the '**Reject'** button. The Nanny will be notified that the timesheet has been rejected, the nanny will need to update the timesheet and re-submit the timesheet for your approval.

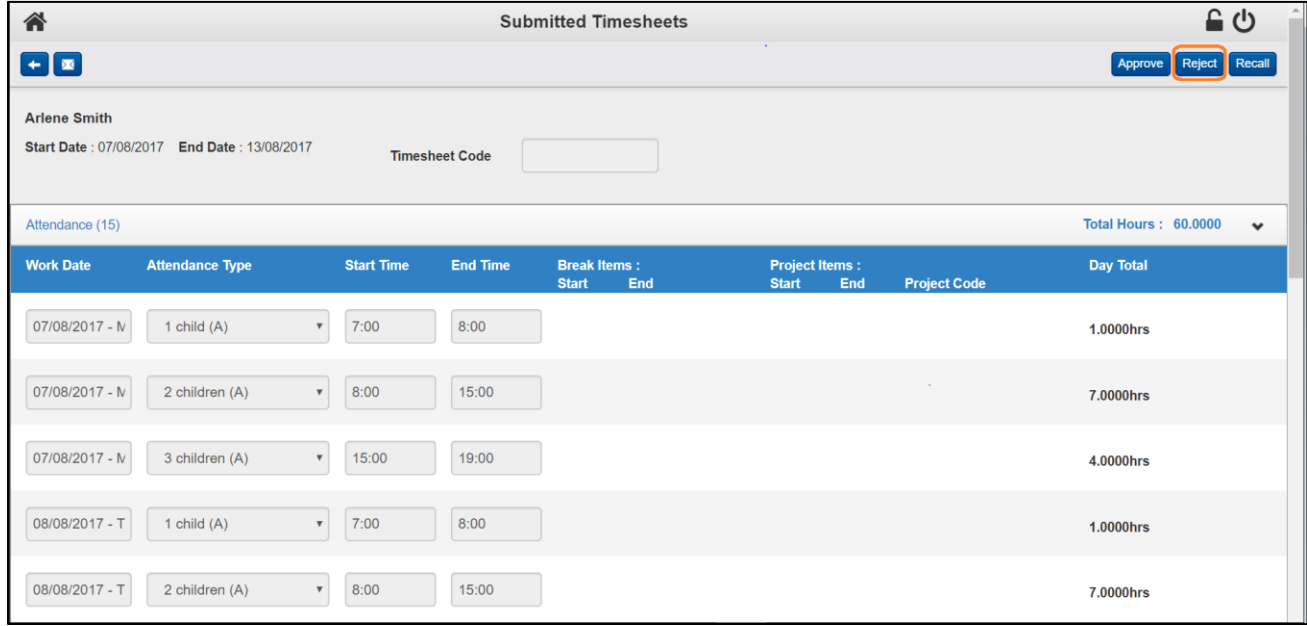

### **Approving nanny's timesheet via your Mobile phone**

#### **Steps:**

- 1. On your Mobile phone, open the internet browser and go to: <https://intowork.fasttrack360.com.au/FastTrack.MobileTimesheets>
- 2. A login screen will appear, enter your username and password (this should be the same username and password you used to access the Intowork Client Portal)
- 3. Once you have logged in the Timesheet Home screen should appear, click on the **Submitted Timesheet** menu option (above Approving timesheets via the client portal for steps) .
- 4. Click on the Nanny's timesheet to review the details and select the '**Approve'** button to approve the timesheet or select the '**Reject'** button to reject the timesheet.